## <span id="page-0-0"></span>**Ge Gebra** – wprowadzenie

Przemysław Kajetanowicz

październik 2015

# **Spis treści**

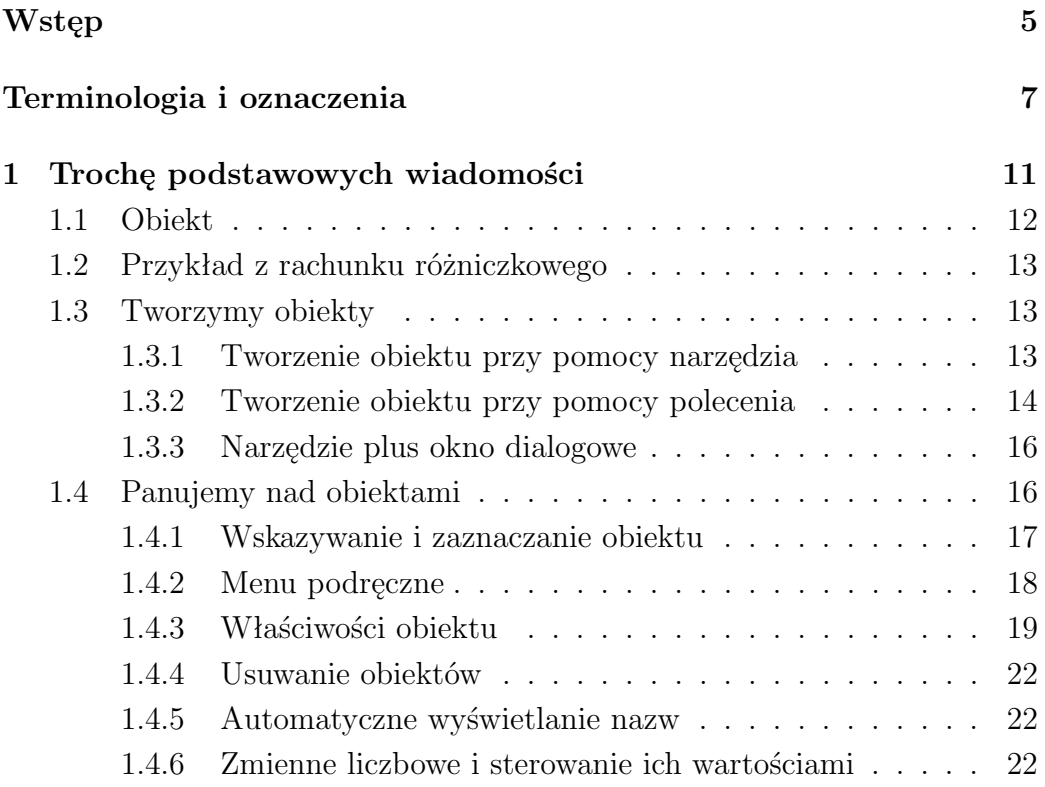

# <span id="page-4-0"></span>**Wstęp**

Niniejsze opracowanie stanowi wprowadzenie do Geogebry i jest cały czas rozwijane. Udostępniam je wszystkim zanteresowanym już w fazie tworzenia.

## <span id="page-6-0"></span>**Terminologia i oznaczenia**

#### **Terminologia związana z operacjami użytkownika**

W wielu miejscach książki będziemy używać terminów stanowiących elementy potocznego języka użytkowników komputerów. Ponieważ taka "informatyczna" terminologia roi się od kolokwializmów i często gryzie się z dobrym językiem polskim, postaramy się przynajmniej trzymać pewnych konwencji terminologicznych, aby zachować porządek.

- **Termin "wskazać myszą"** lub krótko "wskazać" (np. "wskazać punkt") oznacza umieszczenie kursora myszy na określonym obiekcie na ekranie.
- Termin "kliknięcie" (np. "kliknięcie w punkt") oznacza wskazanie określonego obiektu myszą i krótkie przyciśnięcie jej lewego przycisku. W przypadku prawego przycisku będziemy używać terminu "kliknięcie prawym przyciskiem".
- **Menu podręczne** to małe menu wywoływane po wskazaniu jakiegokolwiek obiektu Geogebry i kliknięciu weń prawym przyciskiem myszy. Menu podręczne daje dostęp do kilku podstawowych operacji, które możemy wykonać na obiekcie. Polecenie "wywołaj menu podręczne" oznacza, że jesteś proszony o wywołanie podręcznego menu właśnie w taki sposób. Szczegóły związane z menu podręcznym znajdziesz na stronie [18.](#page-0-0)

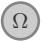

Ω Prawy przycisk myszy standardowo wywołuje podręczne kontekstowe menu w wielu programach systemu Windows, Linux i MacOS.

**Okno właściwości obiektu** to okno dialogowe, wyświetlane po wybraniu pozycji *Właściwości* w menu podręcznym obiektu. Szczegóły dotyczące okna właściwości opisane są na stronie [19.](#page-0-0)

- **Polecenie "wpisz w polu wprowadzania"** oznacza, że jesteś proszony o wpisanie określonego tekstu w polu wprowadzania Geogebry, a następnie naciśnięcie klawisza **Enter**.
- **Widok grafiki** oznacza zawsze widok grafiki dwuwymiarowej (czasem dodamy w nawiasie "2D"). Pisząc "widok grafiki 3D", mamy na myśli widok grafiki trójwymiarowej.

#### **Oznaczenia obiektów**

Oznaczenia literowe obiektów matematycznych w tekście są zawsze takie same, jak nazwy nadawane odpowiadającym im obiektom w Geogebrze. Nie zawsze wygląda to ładnie. W klasycznych tekstach matematycznych przyjęło się oznaczanie prostych literami ze środka alfabetu, np. *k*, *l*, *m*. Geogebra natomiast nadaje nazwy literowe w porządku alfabetycznym. Chwilami może to razić, jednak często decydujemy się na dostosowanie się do tego, co narzuca program. W trakcie lektury tej książki będziesz jednocześnie pracował z Geogebrą. Powyższa konwencja ułatwi Ci zatem proces identyfikacji tego, co czytasz, z tym, co tworzysz w oknie programu.

Niezależnie od powyżej przyjętej zasady zgodności nazw będziemy często używać dwóch różnych krojów czcionki (przy zachowaniu tych samych symboli literowych), w zależności od tego, czy chcemy podkreślić matematyczny, czy "informatyczny" charakter obiektu.

**Przykład.** Załóżmy, że w oknie programu, w którym pracujesz, zostały wcześniej utworzone punkty A i B oraz płaszczyzna a. Zostałeś poproszony o utworzenie – przy pomocy narzędzia  $|\mathcal{I}|$  – prostej przechodzącej przez punkty A, B. Po wykonaniu tego polecenia program nada utworzonej prostej nazwę b i do tej właśnie nazwy będziemy się odwoływać w dalszym ciągu w tekście. Jeśli jednak będziemy chcieli odwołać się do odcinka o końcach A i B w kontekście czysto matematycznym, to nie zawahamy się użyć oznaczenia *AB* w miejsce AB.

**!** Aby nie stracić zgodności oznaczeń w książce z nazwami, które automatycznie nadaje tworzonym obiektom Geogebra, powinieneś dokładnie stosować się do wskazówek w tekście (w szczególności rozpoczynać pracę z nowym oknem Geogebry zawsze wtedy, gdy jesteś o to proszony).

### **Konwencje typograficzne**

Przyjmujemy w całej książce następujące konwencje dotyczące stosowania różnych krojów pisma:

- nazwy obiektów Geogebry: A, a, krzywaPrzeciecia itp.
- polecenia wpisywane w polu wprowadzania:  $A = (1,2,3)$  itp.
- nazwy narzędzi: Nowy Punkt, Przesuń itp.
- nazwy pozycji menu: *Pokaż obiekt*, *Pokaż etykietę* itp.
- nazwy plików: **UkladXYZ.ggb** itp.

## <span id="page-10-0"></span>**Rozdział 1**

# **Trochę podstawowych wiadomości**

Otwórz nowe okno Geogebry, a następnie w menu głównym wybierz *Widok → Grafika 3D*. Opcjonalnie naciśnij sekwencję klawiszy **Ctrl+Shift+3**. Powinieneś otrzymać efekt jak na rysunku poniżej.

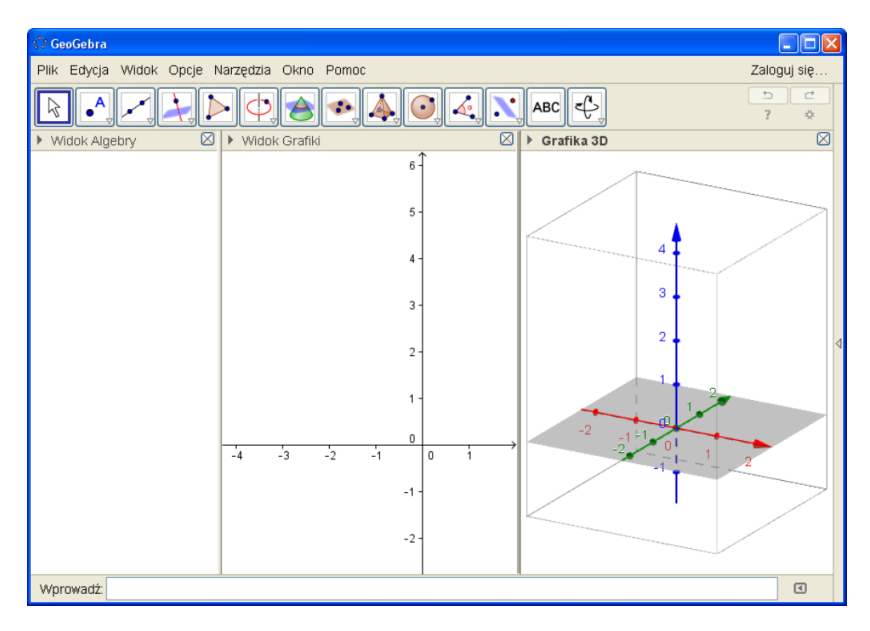

Okno programu jest podzielone na trzy części zwane widokami. Patrząc od lewej, są to kolejno widok algebry, widok grafiki i widok grafiki 3D. Mówiąc z grubsza, widok grafiki służy do wizualizacji obiektów planimetrii i funkcji jednej zmiennej, a widok grafiki 3D – stereometrii i funkcji dwóch zmiennych. Widok algebry zawiera reprezentacje algebraiczne obiektów wyświetlanych w układzie współrzędnych XOY lub XYZ, a także zmienne liczbowe, macierze i inne obiekty algebraicznej natury.

## <span id="page-11-0"></span>**1.1 Obiekt**

Podstawowym pojęciem w Geogebrze jest obiekt. Gdy chcemy na przykład zilustrować rolę współczynników *a, b* po prawej stronie wzoru funkcji liniowej  $f(x) = ax + b$ , to musimy utworzyć trzy obiekty: dwie zmienne liczbowe *a* i *b* oraz funkcję *f* określoną z wykorzystaniem tych zmiennych jako współczynników.

Otwórz nowe okno Geogeby, upewnij się, że wyświetlony jest widok algebry i widok grafiki, po czym odnajdź na samym dole ekranu pole wprowadzania poprzedzone napisem "Wprowadź:". Wyświetlanie i chowanie tego pola jest sterowane poleceniem menu *Widok → Pole wprowadzania*.

Wprowadź kolejno w polu wprowadzania:

$$
a = 1
$$
  

$$
b = -1
$$
  

$$
f(x) = a x + b
$$

(pamiętaj, aby oddzielić symbol *a* od symbolu *x* spacją). Program utworzy funkcję liniową daną wzorem  $f(x) = x - 1$  i wyświetli jej wykres w widoku grafiki, a także w widoku grafiki 3D, o ile ten ostatni jest widoczny w oknie programu.

Związek między wartościami *a* i *b* a położeniem wykresu funkcji *f* w układzie współrzędnych możemy teraz badać eksperymentalnie, zmieniając wartości *a* i *b* suwakami (więcej o suwakach na str. [22\)](#page-0-0). Zauważmy, że z matematycznego punktu widzenia mamy do czynienia z nieskończoną rodziną funkcji liniowych zależną od dwóch parametrów, jednak z punktu widzenia Geogebry operujemy na trzech obiektach: dwóch zmiennych liczbowych i funkcji.

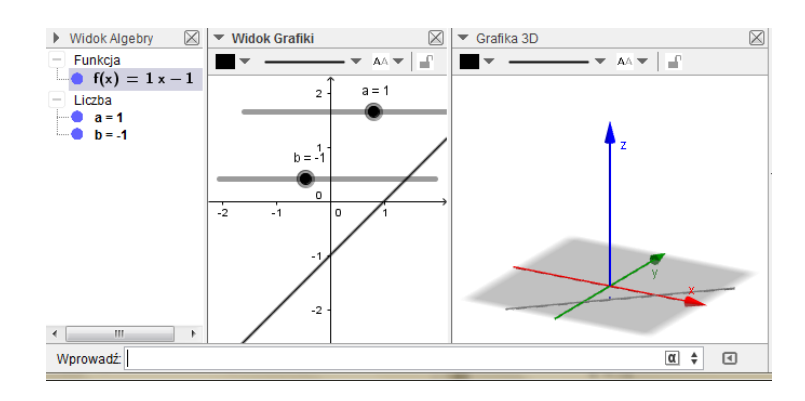

## <span id="page-12-0"></span>**1.2 Tworzymy obiekty**

Z punktu widzenia funkcjonalności programu jego filozofia w dużej mierze sprowadza się do tworzenia obiektów i manipulowania tymi obiektami. Większość obiektów Geogebry to "komputerowe odpowiedniki" pojęć matematycznych (jak w przykładzie z funkcją liniową). Istnieją również obiekty służące wyłącznie do manipulacji innymi obiektami: suwaki (pozwalające zmieniać wartości zmiennych liczbowych) przyciski (uruchamiające określone akcje), pola wyboru (sterujące wartościami logicznymi) itp. Niektóre obiekty (np. funkcje, macierze czy listy) można utworzyć wyłącznie przy pomocy poleceń. Obiekty geometryczne (np. proste, wielokąty, czy podstawowe bryły) można zdefiniować na dwa sposoby: albo przy pomocy narzędzia, albo polecenia.

#### **1.2.1 Tworzenie obiektu przy pomocy narzędzia**

Narzędzia konstrukcyjne wyświetlone są w oknie Geogebry w postaci paska (zwanego paskiem narzędzi). Narzędzia zorganizowane są wizualnie w grupy, a w samym pasku widoczny jest zawsze pierwszy element grupy, tak jak to przedstawia rysunek poniżej. Aby rozwinać grupę narzędzi, wystarczy kliknąć mały trójkącik widoczny w prawym dolnym rogu narzędzia wyświetlanego na pasku.

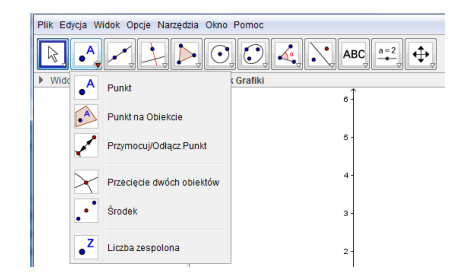

- 1. Otwórz nowe okno Geogebry i kliknij gdziekolwiek w widoku grafiki.
- 2. Uaktywnij narzędzie  $\left| \cdot^{\mathsf{A}} \right|$  Nowy Punkt poprzez kliknięcie w to narzędzie.
- 3. Kliknij w trzech różnych miejscach obszaru układu współrzędnych w widoku grafiki.

Program utworzy za każdym razem nowy punkt i nada mu nazwę będącą kolejną wielką literą alfabetu. Jeżeli zgodnie z poleceniem pracujesz w nowym oknie Geogebry, to utworzone punkty otrzymają nazwy odpowiednio *A*, *B* i *C*.

4. Nie zamykaj okna Geogebry. Wykorzystamy nasze punkty w następnym podrozdziale.

### **1.2.2 Tworzenie obiektu przy pomocy polecenia**

Tworzenie obiektu przy pomocy polecenia jest w wielu przypadkach znacznie szybsze i wygodniejsze niż przy użyciu narzędzia. Jednym z powodów częstszego sięgania po narzędzia niż po polecenia jest fakt, że każde polecenie wymaga podania jednego lub więcej tzw. parametrów definiujących tworzony obiekt. W wielu przypadkach polecenie występuje w kilku wersjach (mówimy wtedy, że ma różne składnie). Popatrz na rysunek poniżej, przedstawiający wyświetlaną przez Geogebrę listę możliwych sposobów wprowadzenia polecenia tworzącego prostą:

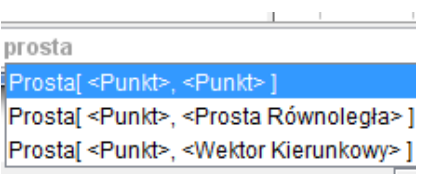

 $\sim$ 

Pracując w tym samym oknie Geogebry, w którym utworzyłeś punkty *A*, *B*, *C* w podrozdziale [1.3.3,](#page-18-0) wykonaj kolejno poniższe polecenia. Jeżeli jesteś zupełnie początkującym użytkownikiem Geogebry, to pracuj bez pośpiechu i uważnie obserwuj reakcje programu na kolejne operacje.

- 1. Wpisz w polu wprowadzania wyraz "prosta" i zauważ, że tuż pod polem wprowadzania wyświetli się lista możliwych sposobów wywołania polecenia Prosta. Po wyświetlonej liście można sie przemieszczać przy pomocy klawiszy strzałek *↑* i *↓*. Poeksperymentuj przez chwilę z poruszaniem się w ten spoób po liście, a następnie zostaw podświetlenie na pierwszej pozycji.
- 2. Naciśnij klawisz **Enter**. Wybrane polecenie zostanie przez program umieszczone w polu wprowadzania, a pierwszy z napisów <Punkt> zostanie podświetlony.
- 3. Wpisz z klawiatury wielką literę **A**, a następnie naciśnij klawisz ze strzałką w prawo *→*. Program podświetli drugi napis <Punkt>.
- 4. Wpisz z klawiatury wielką literę **B** i naciśnij **Enter**. Program utworzy prostą *AB* i nada jej nazwę będącą kolejną małą literą alfabetu.

Po wykonaniu powyższych operacji możesz zamknąć okno Geogebry bez zapisywania na dysk.

Zauważ, w jaki sposób Geogebra próbuje nam pomóc przy wprowadzaniu poleceń z klawiatury. Jeżeli wybierzemy któreś polecenie z wyświetlonej listy z podpowiedziami i naciśniemy klawisz **Enter**, program umieści to polecenie w polu wprowadzania i podświetli napis będący pierwszym parametrem polecenia. Gdy zaczniemy teraz wpisywać z klawiatury litery lub cyfry, to zastąpią one cały podświetlony fragment. Naciśnięcie klawisza ze strzałką w prawo spowoduje, że podświetlony zostanie następny parametr i tak dalej. Jeżeli nie będziemy się spieszyć, to mechanizm ten zapewni, że wszystko zostanie wpisane zgodnie ze składnią polecenia.

W przypadku poleceń, których składnię znamy, nie musimy z omawianego mechanizmu korzystać. Możemy wpisać na przykład od razu Prosta[A,B], ignorując podpowiedzi Geogebry. Musimy tylko zadbać o prawidłowe wpisanie nazwy i kolejnych parametrów polecenia. W szczególności musimy pamiętać, że wszystkie polecenia zaczynają się z wielkiej litery.

**Prosta<mark>l</mark> <Punkt>, <Punkt> }** 

#### **1.2.3 Narzędzie plus okno dialogowe**

Niektóre narzędzia wymagają podania dodatkowo wartości liczbowej potrzebnej do jednoznacznego określenia tworzonego obiektu. W takim przypadku program wyświetla w odpowiednim momencie okno dialogowe służące do wprowadzenia wymaganej wartości.

- 1. Otwórz nowe okno Geogebry i kliknij gdziekolwiek w widoku grafiki.
- 2. Uaktywnij narzędzie  $\boxed{\circ}$  Okrąg o danym środku i promieniu.
- 3. Kliknij w dowolny punkt obszaru układu współrzędnych w widoku grafiki. Program wyświetli okno dialogowe, w którym możesz teraz wpisać wartość promienia tworzonego okręgu:

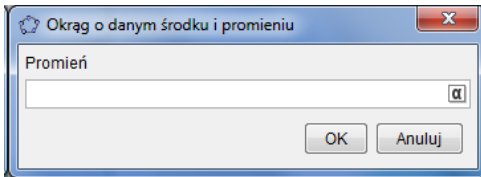

4. Wpisz w polu "Promień" wartość 2. Program utworzy w widoku grafiki okrąg.

Zamknij okno Geogebry bez zapisywania na dysk.

## <span id="page-15-0"></span>**1.3 Panujemy nad obiektami**

Na obiektach można przeprowadzać operacje. Twórcy programu zadbali o to, abyśmy mogli tu uczynić użytek zarówno z myszy, jak z klawiatury. Ponieważ wiele operacji wykonujemy z przyzwyczajenia w niepotrzebnie skomplikowany sposób, warto poświęcić chwilę na zapoznanie się z najbardziej ekonomicznymi ich wariantami.

Niektóre operacje są ściśle związane z naturą konkretnego obiektu, inne mogą być wykonywane na każdym obiekcie. Do tych ostatnich należą między innymi:

• zaznaczanie (w celu późniejszego wykonania innej operacji na obiekcie)

- przesuwanie
- formatowanie
- usuwanie
- pokazywanie i chowanie

### **Skutki zapominania o narzędziu**

Jeśli chcesz przesuwać obiekty lub mieć dostęp do paska narzędzi stylu widoku, musisz uaktywnić narzędzie  $\mathbb{R}$  Przesuń. Warto pamiętać, że narzędzie to możesz uaktywnić nie tylko przy pomocy myszy, ale również klawiszem **ESC**. Uaktywnienie narzędzia Przesuń to jedyna w całym programie funkcja tego klawisza.

Gdy narzędzie Przesuń nie jest aktywne, wówczas mogą pojawić się niepożądane efekty. Na przykład możemy niechcący utworzyć niechciany obiekt (gdy przed chwilą używaliśmy narzędzia do tworzenia takiego obiektu). Bez uaktywnionego narzędzia Przesuń nie mamy też dostępu do pasków stylu grafiki i grafiki 3D – w ich miejsce pojawiają się paski formatowania.

#### <span id="page-16-0"></span>**1.3.1 Wskazywanie i zaznaczanie obiektu**

Gdy wskażemy obiekt kursorem myszy (niezależnie od tego, w którym widoku to zrobimy: algebry, grafiki czy grafiki 3D), to taki obiekt zostanie wizualnie wyróżniony. W oknie algebry wyróżnienie ma formę podświetlenia obiektu na niebiesko, w oknach graficznych zmieni się albo kolor obiektu (na przykład płaszczyzny), albo jego rozmiar (grubość punktu czy grubość krzywej).

Gdy wskazujemy obiekt w innym widoku niż widok grafiki 3D (wersja programu 5.0.119.0 ), to opis wskazanego obiektu wyświetla się dodatkowo obok kursora myszy. Wiąże się z tym pewien problem identyfikacyjny, gdy wskazywany obiekt geometryczny jest podzbiorem innego obiektu geometrycznego.

Na rysunku poniżej pokazano efekt wskazania przez użytkownika w widoku grafiki trójkąta *ABxD<sup>x</sup>* leżącego na dolnej ścianie sześcianu *ABCDEF GH*. W widoku grafiki wyświetlają się wówczas dwa opisy, a nie jeden.

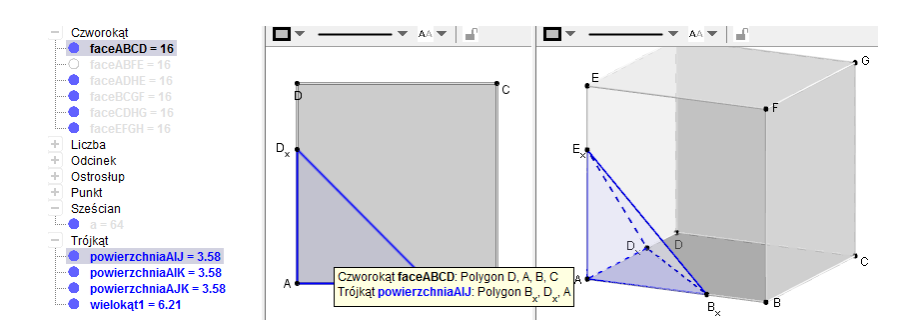

Gdy w takiej sytuacji wywołamy prawym przyciskiem myszy menu podręczne (więcej o tym menu w następnym punkcie), wówczas Geogebra daje nam możliwość zdecydowania, o który obiekt nam chodzi. Co więcej, program rozpoznaje wszystkie obiekty, które są w tym momencie faktycznie wskazywane. Jak widać na rysunku poniżej, w omawianej sytuacji (po wskazaniu trójkąta *ABxDx*) wskazujemy tak naprawdę cztery obiekty, z których dwa znajdują się w widoku grafiki, a dwa w widoku grafiki 3D. Pozycja "Czworokąt faceABCD: Polygon D,A,B,C" w menu podręcznym informuje nas, który z obiektów jest traktowany jako domyślny. Opisy pozostałych trzech obiektów wyświetlają się w podmenu *Wybierz inny*. W ten sposób użytkownik ma możliwość zdecydowania, który obiekt naprawdę chce wybrać.

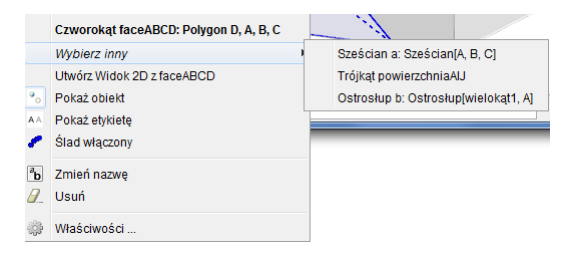

Gdy wskazujemy więcej niż jeden obiekt w widoku grafiki 3D, program nie wyświetla obok kursora myszy omawianych opisów (wersja programu 5.0.119.0 ). Aby jednoznacznie poinformować program, o który obiekt nam chodzi, najprościej ukryć chwilowo wszystkie obiekty z wyjątkiem tego, który naprawdę chcemy wskazać. Ukryte obiekty nie będą wyświetlane w żadnym z widoków grafiki, dzięki czemu nasz wybór będzie dla programu jednoznaczny.

#### <span id="page-17-0"></span>**1.3.2 Menu podręczne**

Gdy wskażesz myszą obiekt (w widoku algebry, grafiki lub grafiki 3D) i zauważysz, że wskazany obiekt został wyróżniony, to kliknięcie prawym przyciskiem wywołuje menu podręczne:

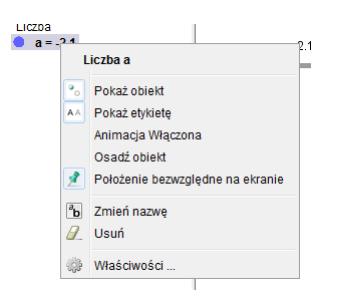

#### <span id="page-18-0"></span>**1.3.3 Właściwości obiektu**

Każdy obiekt w Geogebrze ma przypisany zestaw cech, zwanych *właściwościami*. Gdy klikniesz w pozycję *Właściwości* w menu podręcznym, wówczas program otworzy dedykowane określonemu obiektowi okno dialogowe, w którym można sterować właściwościami obiektu.

Okno właściwości obiektu można wywołać również w inny, szybszy sposób. Gdy wskażemy obiekt w widoku algebry, widoku grafiki lub widoku grafiki 3D, a następnie dwukrotnie klikniemy na nim myszą, program wyświetli inne małe okienko dialogowe *Przedefiniuj*, w którym możemy albo obiekt przedefiniować, albo wywołać okno jego właściwości.

 $\fbox{2D}$  W przypadku punktów należy wykonać opisywaną operację dwukrotnego kliknięcia w widoku grafiki lub widoku grafiki 3D. Dwukrotne kliknięcie reprezentacji punktu w widoku algebry wyświetli okienko *Przedefiniuj*, jednak bez możliwości edycji właściwości obiektu.

**Ćwiczenie 1.1** (zmiana właściwości odcinka)**.** Otwórz nowe okno Geogebry i wykonaj poniższe operacje.

1. W polu wprowadzania wpisz kolejno:

- $(a)$  A =  $(1,1)$
- (b)  $r = (2,2)$
- $(c)$  o = Odcinek $[A, B]$

Program utworzy punkty *A*, *B* oraz odcinek *AB*. Wszystkie te obiekty będą widoczne w widoku algebry, w widoku grafiki i w widoku grafiki 3D (o ile odpowiednie widoki są wyświetlane).

#### **20 ROZDZIAŁ 1. TROCHĘ PODSTAWOWYCH WIADOMOŚCI**

2. Upewnij się, że aktywne jest narzędzie  $\left|\mathcal{R}\right|$  Przesuń. Kliknij dwukrotnie w odcinek o (jest to nasz odcinek *AB*) w widoku algebry lub w widoku grafiki. Program wyświetli okno dialogowe *Przedefiniuj*:

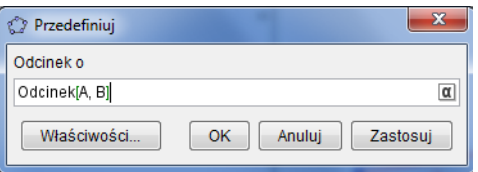

- 3. Użyj przycisku *Właściwości*. Program wyświetli okno właściwości naszego odcinka. Fragment tego okna pokazany jest na rysunku poniżej. Zauważ, że właściwości są pogrupowane w zakładkach.
- 4. Uaktywnij zakładkę *Kolor* i poeksperymentuj z różnymi kolorami. Jeśli przesuniesz myszą okno właściwości w taki sposób, aby nie zasłaniało odcinka *AB*, to natychmiast po zaznaczeniu danego koloru będziesz mógł zobaczyć odpowiedni efekt w postaci zmiany barwy odcinka.

*♣*

#### **Kolor i wypełnienie**

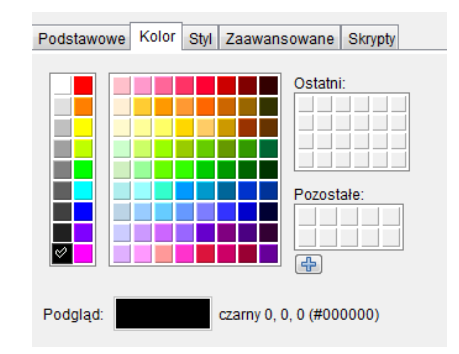

Zakładka *Kolor* w oknie właściwości obiektu wygląda podobnie dla większości obiektów. Kolory zebrane są w dwie palety, z których lewa zawiera najczęściej używane barwy.

Nadając tworzonym obiektom własne kolory, dobrze jest stosować zasadę, aby zacząć od kolorów podstawowych: niebieskiego, czerwonego, czarnego oraz odcieni szarości. Wszystkie wymienione kolory można znaleźć na lewej palecie. Oczywiście wybór kolorów odzwierciedla przede wszystkim nasze upodobania estetyczne i nie należy im się przeciwstawiać. Dobrze jest jednak zachować umiar, ponieważ nadmiar różnorakich barw potrafi zaciemnić, zamiast uatrakcyjnić ostateczną ilustrację.

Zanim przejdziemy do omówienia zapowiedzianego w tytule niniejszego podrozdziału wypełnienia, wykonaj poniższe ćwiczenie.

**Ćwiczenie 1.2** (kolor i wypełnienie)**.** Otwórz nowe okno Geogebry i wykonaj poniższe operacje.

- 1. Uaktywnij narzędzie  $\lvert \odot \rvert$  Okrąg o danym środku przechodzący przez punkt.
- 2. Kliknij w dowolne dwa punkty w widoku grafiki. Program utworzy okrąg o środku w pierwszym punkcie i przechodzący przez drugi punkt.
- 3. Otwórz okno właściwości okręgu i uaktywnij zakładkę *Kolor*.
- 4. Na lewej palecie barw zaznacz kolor czerwony, a następnie w polu *Przezroczystość* zacznij poruszać suwakiem wzdłuż wyświetlonej skali 0 *−* 100.

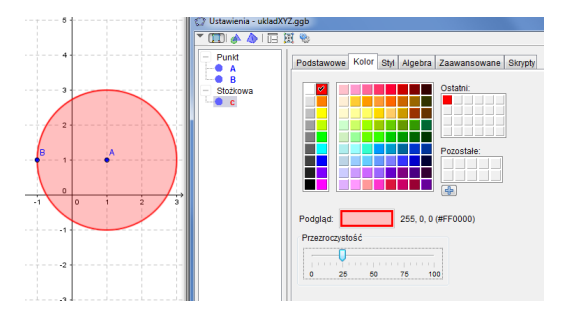

#### *♣*

Powyższe ćwiczenie pokazuje, że gdy utworzymy w Geogebrze okrąg, to wraz z nim możemy zwizualizować wyznaczone przez ten okrąg koło.

Musimy w tym miejscu uczynić uwagę terminologiczną. Polski termin "przezroczystość" jest w Geogebrze tłumaczeniem angielskiego "opacity", co oznacza "nieprzezroczystość". I tak właśnie zachowuje się program: większym wartościom odpowiada większe nasycenie koloru, a więc faktycznie mniejsza przezroczystość. W Geogebrze istnieje też polecenie UstawWypelnienie, pozwalające sterować omawianą wielkością. Będziemy stosownie do tego często mówić "wypełnienie" w miejsce "przezroczystość".

#### **1.3.4 Usuwanie obiektów**

W menu podręcznym obiektu znajduje się pozycja *Usuń*, która usuwa obiekt. Innym sposobem usunięcia obiektu jest jego zaznaczenie i naciśnięcie klawisza **Delete**.

#### **Usuwanie większej liczby obiektów**

- 1. Uaktywnij narzędzie  $\parallel \bullet \parallel$ Usuń.
- 2. Klikaj po kolei w obiekty, które chcesz usunąć (uwaga: aby precyzyjnie wybierać usuwane obiekty, dobrze jest pracować na ich reprezentacjach w oknie algebry, zamiast w widoku grafiki lub grafiki 3D).

#### **1.3.5 Automatyczne wyświetlanie nazw**

Przy tworzeniu takich obiektów, jak ostrosłupy czy graniastosłupy, Geogebra nadaje nazwy wszystkim wierzchołkom, krawędziom i ścianom bryły. Przy domyślnych ustawieniach programu nazwy te wyświetlają się w widoku grafiki 3D (i w widoku grafiki 3D, o ile obiekt leży na płaszczyźnie XOY), zaciemniając rysunek. Możemy takim automatycznym wyświetlaniem nazw sterować, używając polecenia menu *Opcje → Etykietowanie* i wybierając odpowiednią pozycję.

#### **1.3.6 Zmienne liczbowe i sterowanie ich wartościami**

Zmienna liczbowa jest jednym z podstawowych i powszechnie używanych obiektów Geogebry. Dzięki istnieniu zmiennych liczbowych możemy definiować obiekty zależne od parametrów liczbowych (choćby funkcje, na przykład  $f(x) = ax + b$ .

Z każdą zmienną liczbową związany jest *suwak*. Jest to element interfejsu użytkownika, pozwalający na zmianę wartości zmiennej w wygodny sposób, bez konieczności jej przedefiniowywania.

#### **1.3. PANUJEMY NAD OBIEKTAMI 23**

Gdy wpiszesz w polu wprowadzania Geogebry:

 $a = 3$ 

to definiujesz w ten sposób zmienną liczbową *a* i nadajesz jej wartość 3. Zmienna ta jest widoczna w widoku algebry, a na lewo od jej nazwy program wyświetla małe puste kółko.

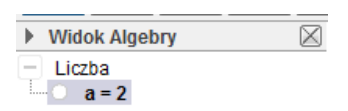

Jeśli klikniesz w to kółko, jego kolor zmieni się na niebieski, a w widoku grafiki pojawi się suwak odpowiadający zmiennej *a*:

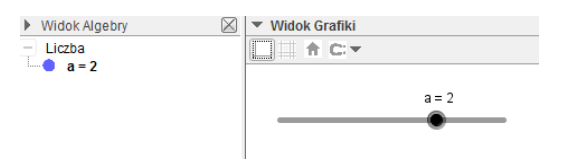

Przy aktywnym narzędziu  $\mathbb{R}$  Przesuń możesz zmieniać wartości zmiennej *a*. W tym celu umieść kursor myszy na widocznym na suwaku kółku, przycisnij lewy przycisk myszy i zacznij nią ruszać. Zauważ, że zmiana wartości zmiennej widoczna jest zarówno nad suwakiem, jak w oknie algebry.

Zakres zmienności oraz pojedynczy krok możesz ustalić, wywołując menu podręczne zmiennej *a*, a w nim zakładkę *Suwak*.

#### **Od zmiennej do suwaka, od suwaka do zmiennej**

Jeśli definiujemy zmienną liczbową i wiemy z góry, że będziemy chcieli sterować jej wartościami przy pomocy suwaka w określonym przedziale, dobrze jest wykorzystać do jej utworzenia narzędzie  $\frac{z}{n+1}$  Suwak. Po uaktywnieniu tego narzędzia i kliknięciu w dowolny punkt widoku grafiki program wyświetla okno dialogowe, w którym możemy naszej zmiennej nadać nazwę oraz ustalić takie jej właściwości, jak zakres zmienności, krok, orientację suwaka itp.

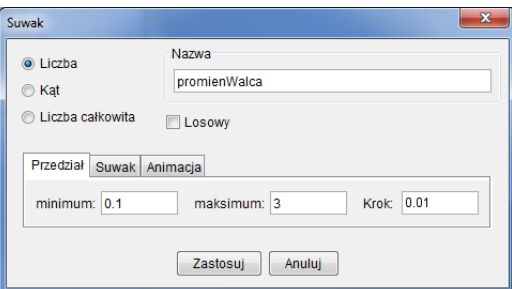

**Ćwiczenie 1.3** (Walec o zmiennym promieniu podstawy i zmiennej wysokości)**.** Wykonaj poniższe operacje.

- 1. Otwórz nowe okno Geogebry i uaktywnij widok grafiki oraz widok grafiki 3D.
- <span id="page-23-1"></span><span id="page-23-0"></span>2. W polu wprowadzania wpisz kolejno:
	- (a)  $r = 1$
	- (b)  $h = 2$

Program utworzy zmienne liczbowe *r* i *h* – będą to odpowiednio promień podstawy i wysokość walca.

 $(c)$  A =  $(0,0)$ 

Program utworzy punkt *A*, który będzie widoczny w widoku algebry, widoku grafiki i widoku grafiki 3D.

(d)  $o = 0$ krąg[A,r]

Program utworzy okrąg o środku w *A* i promieniu *r*. Okrąg ten będzie widoczny w widoku grafiki i widoku grafiki 3D.

 $(e)$   $w =$  Walec $[o,h]$ 

Program utworzy walec o podstawie będącej zdefiniowanym przed chwilą okręgiem i o wysokości *h*.

- <span id="page-23-2"></span>3. W widoku algebry odnajdź zmienne liczbowe *r* i *h*. Kliknij w puste kółko na lewo od nazwy każdej z tych zmiennych. Program utworzy w widoku grafiki dwa suwaki, pozwalające na zmianę ich wartości promienia i wysokości walca.
	- Ω Opcjonalnie zamiast punktów [2a,](#page-23-0) [2b](#page-23-1) oraz [3](#page-23-2) możemy utworzyć zmienne *r* i *h* (oraz sterujące ich wartościami suwaki) przy pomocy narzędzia  $\frac{z}{n+1}$  Suwak, tak jak to opisano przed tym ćwiczeniem.

#### **1.3. PANUJEMY NAD OBIEKTAMI 25**

4. Uaktywnij narzędzie  $\mathbf{R}$  Przesuń. Następnie przy pomocy myszy zacznij zmieniać wartości *r* i *h*, przesuwając kółko na odpowiednim suwaku. Zaobserwuj, jak zmieniają się przy tym wymiary walca.

*♣*

#### **Precyzyjne sterowanie wartościami zmiennej liczbowej**

Jeżeli krok suwaka pozwalającego zmieniać wartości zmiennej liczbowej jest mały (np. 0.01), to często mamy problem z prezycyjnym ustawieniem żądanej wartości. Użycie klawiszy strzałek *→* i *←* zamiast myszy pozwala obejść ten kłopot.